# **FG085 miniDDS Function Generator Manual of Operation**

Applicable Models: 08501, 08501K, 08502K, 08503, 08503K, 08504K

Applicable Firmware Version: 1 ) 113-08501-130 or later (for U5) 2) 113-08502-050 or later (for U6)

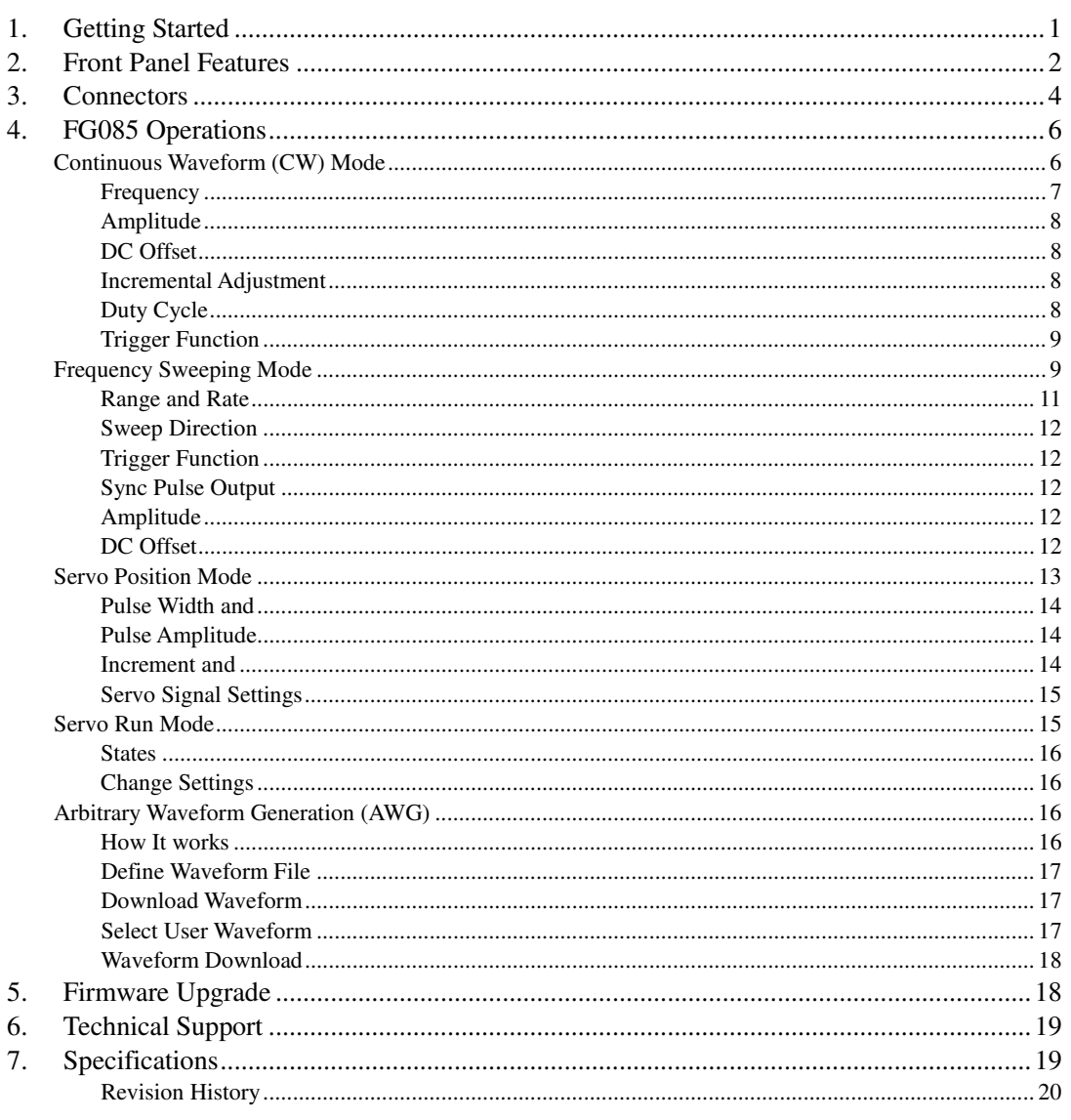

#### 1. Getting Started

**Introduction** 

The FG085 is a low cost versatile function generator capable of producing continuous signal, frequency sweeping signal, servo test signal, and user defined arbitrary signals. It was designed as an easy-to-use tool for electronic hobbyists. The operation of FG085 is extremely straightforward. The following examples will lead you step-by-step through some typical uses.

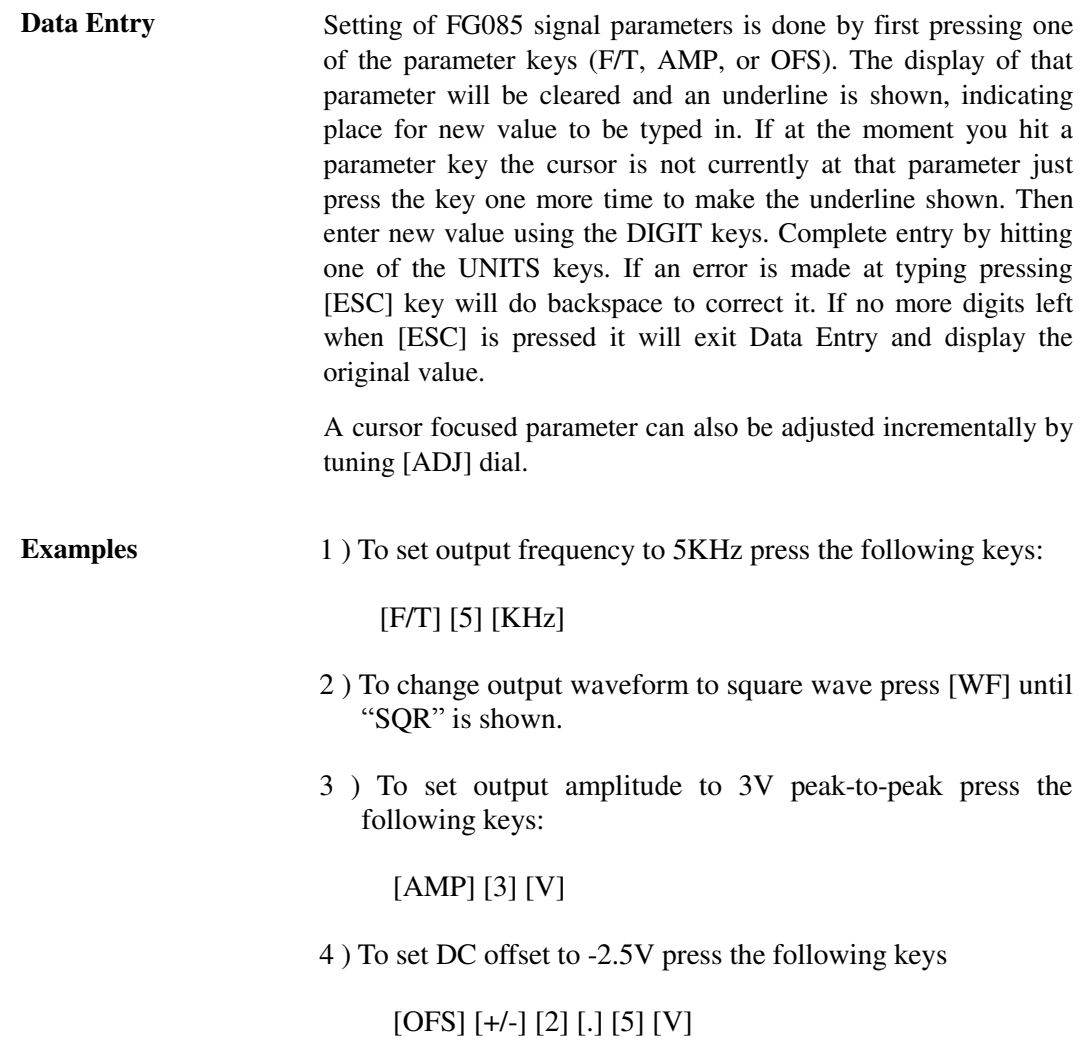

# **2. Front Panel Features**

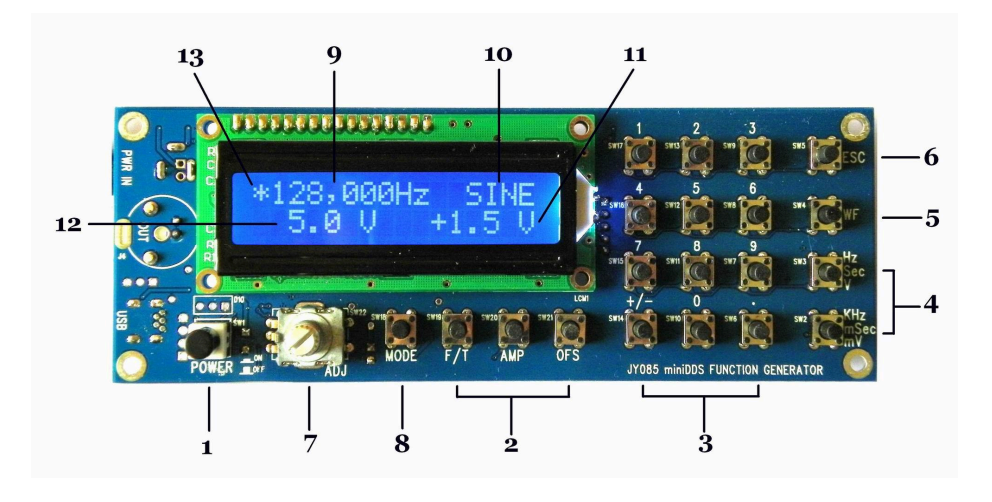

Front view of 08501/08502

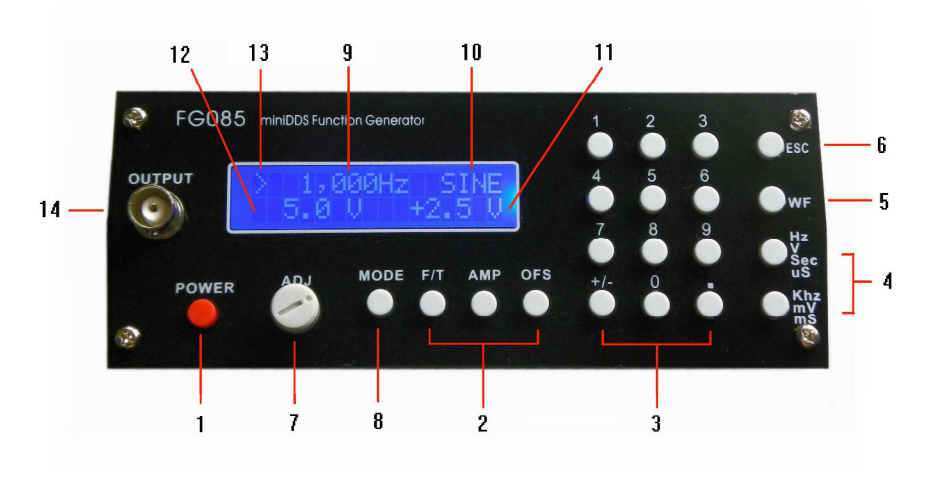

Front view of 08503

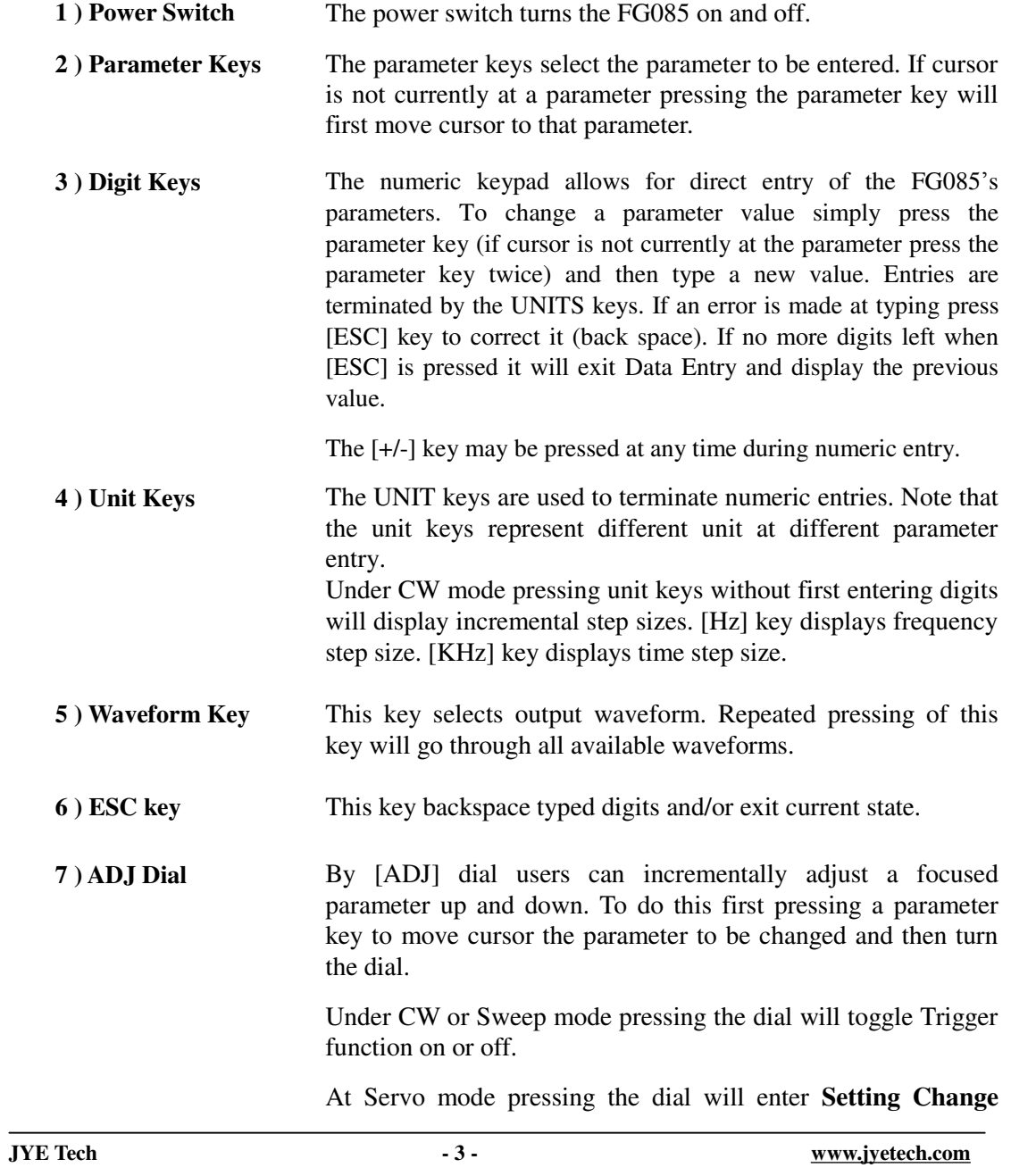

state

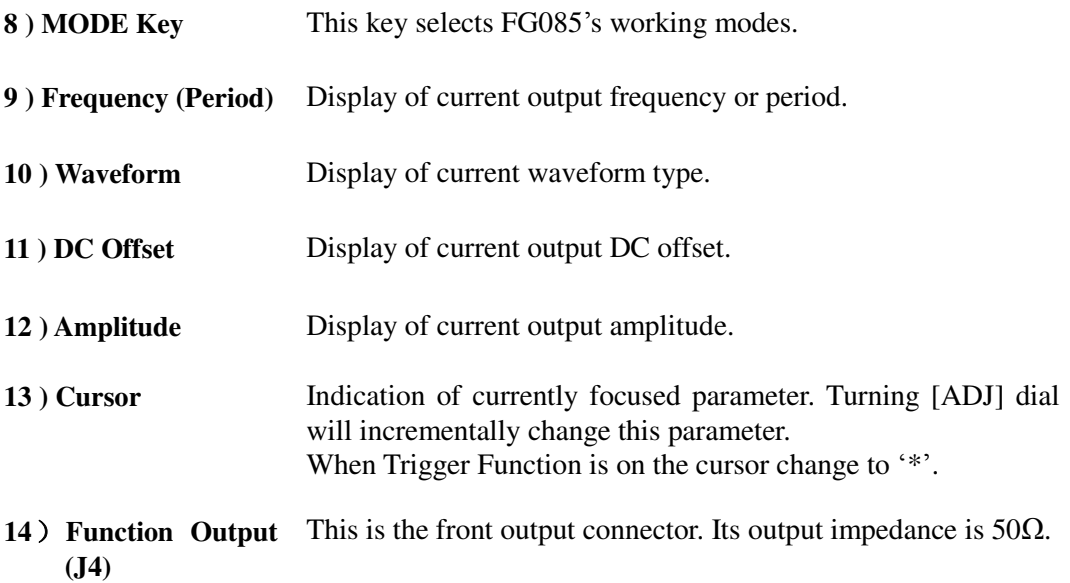

### **3. Connectors**

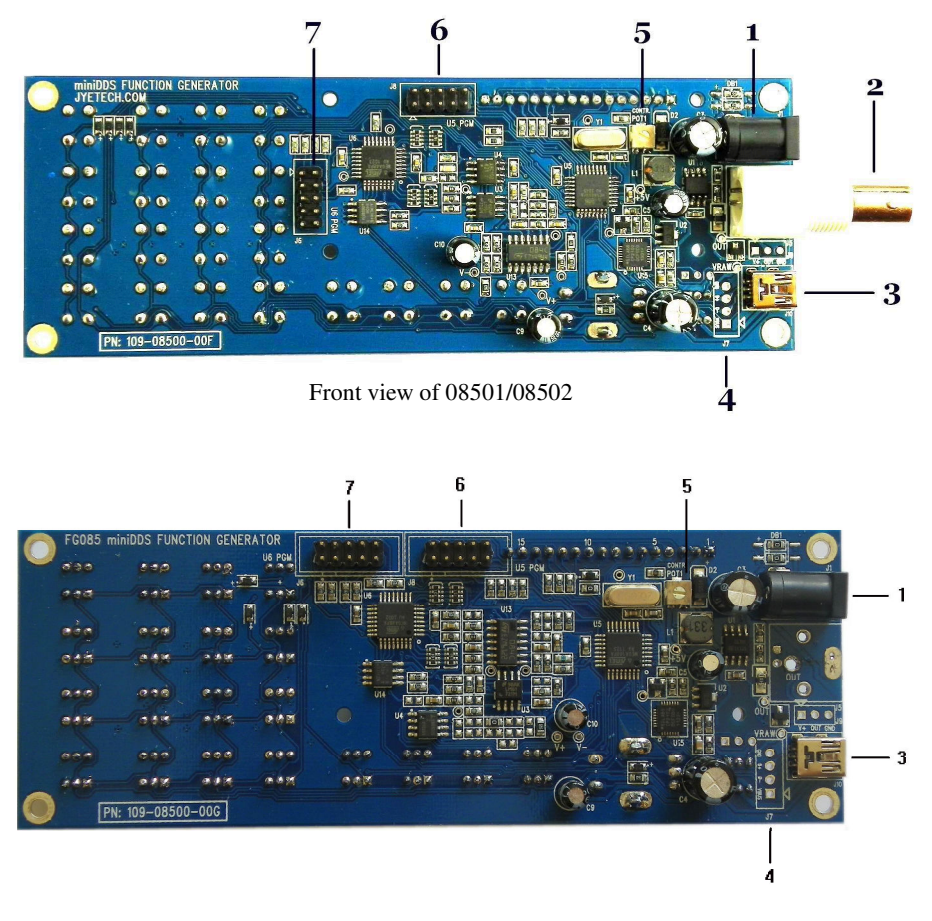

Board view of 08503

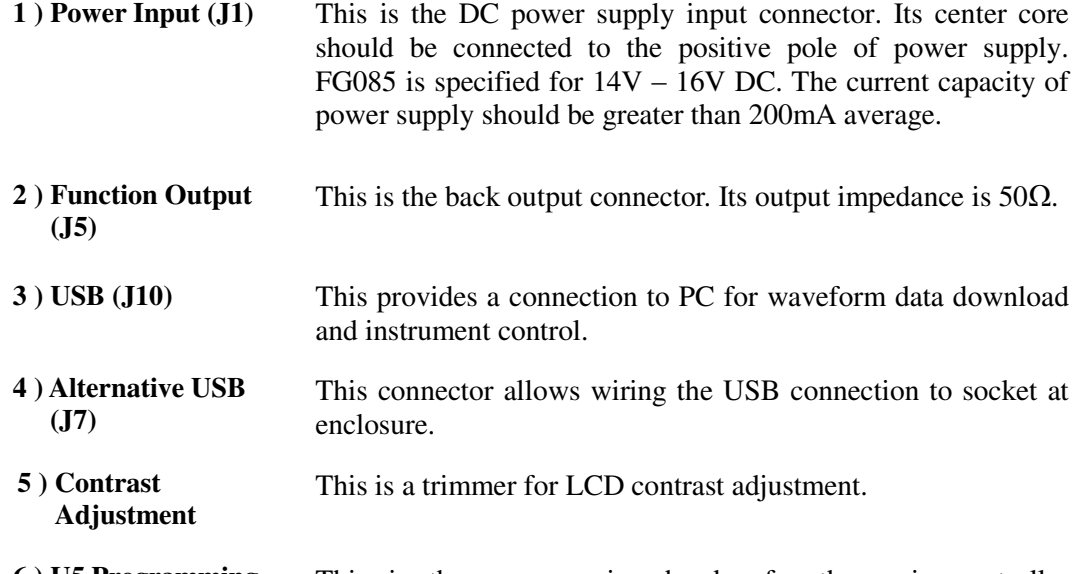

**6 ) U5 Programming Port (J8)**  This is the programming header for the main controller ATmega168 (U5).

#### **Pin-out Description**

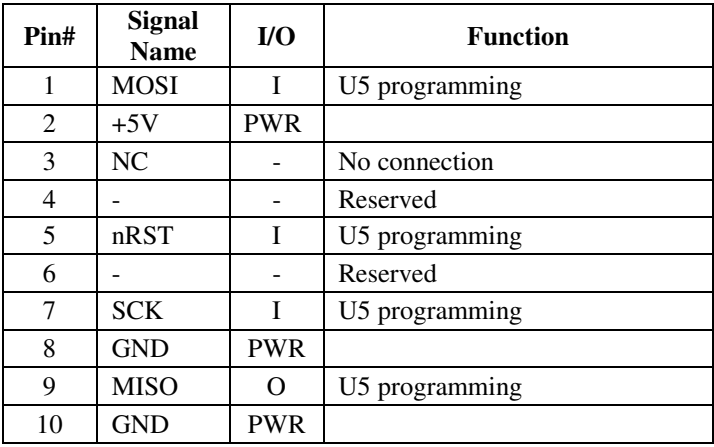

**7 ) U6 Programming Port (J6)**  This is the programming header for the DDS core controller ATmega48 (U6)

#### **Pin-out Description**

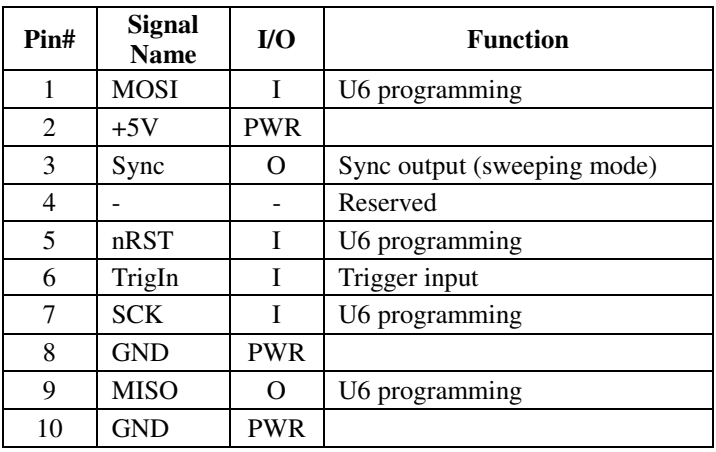

#### **4. FG085 Operations**

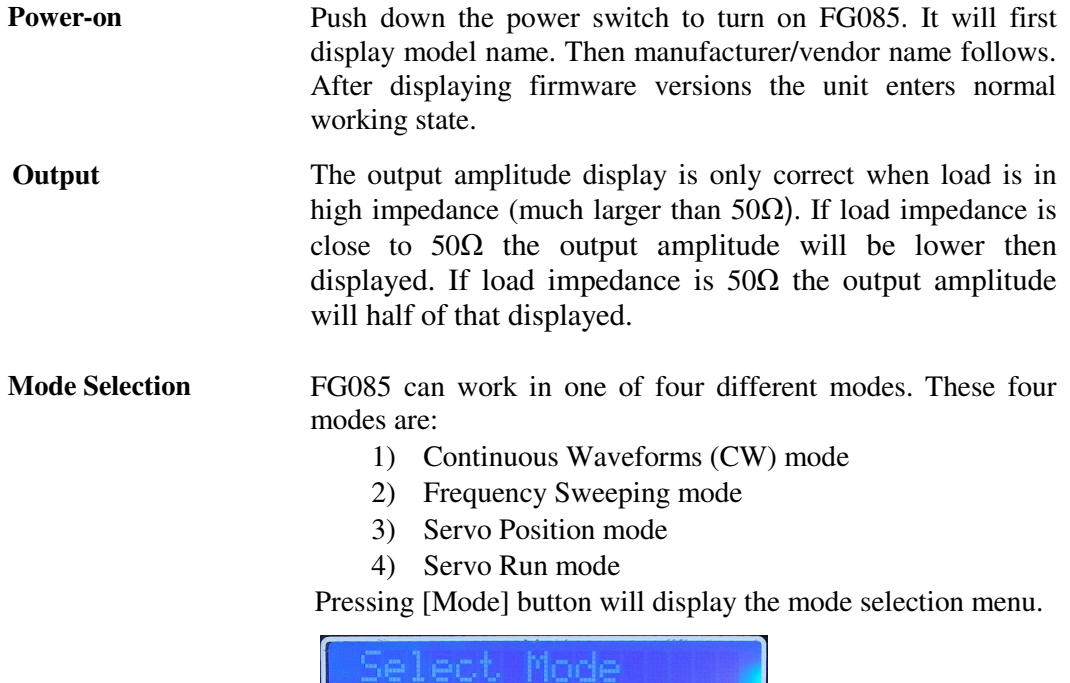

Tuning [ADJ] will scroll through these modes. The number at the lower-right corner indicates menu position. Pressing [MODE] will select the mode displayed. Pressing [ESC] will exit mode selection without change.

### **Continuous Waveform (CW) Mode**

In this mode the generator outputs continuous signal of selected waveforms. Signal frequency, amplitude, and DC offset can be independently set by user.

**Screen** Please refer to Section 2 "Front Panel Features".

Sweep

**Waveform Selection** Waveform selection is done by pressing [WF] key.

**Frequency** Frequency is set by first pressing [F/T]. The current display will be erased and an underline is shown, allowing user to enter new value. New value is entered with digit keys and followed by one of the Unit keys. Alternatively, frequency can be changed incrementally by using the [ADJ] dial when it is focused. The incremental step size can be set to any number you want (see below).

> Frequency can also be set in period (indicated by letter 'T'). Press [F/T] key will toggle between frequency and period entry mode.

#### **Frequency Range**

In spite of that no limited range is set for frequency entry it should be aware of that there are practical ranges for output frequency due to the low resolution 8-bit DAC and slow sample rate (2.5Msps). Out of these ranges signal quality will degraded as larger distortions and jitters appear. The acceptable ranges depend on actual applications. For FG085 output frequency within the following range is considered reasonably good for most applications.

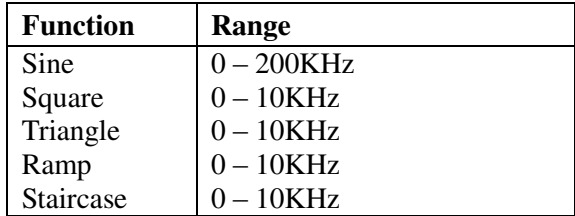

#### **Maximum Frequency Error**

Maximum frequency error depends on sample clock and phase accumulator size. For FG085 the phase accumulator size is 24 bits. Two sampling clocks, 2.5Msps and 10Ksps, are used. Sample clock is automatically selected based on frequency setting as shown in the table below.

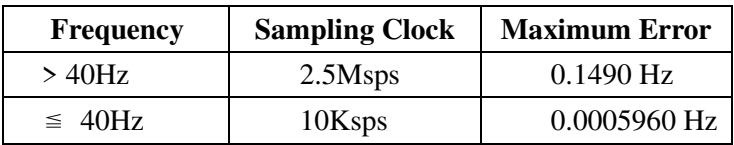

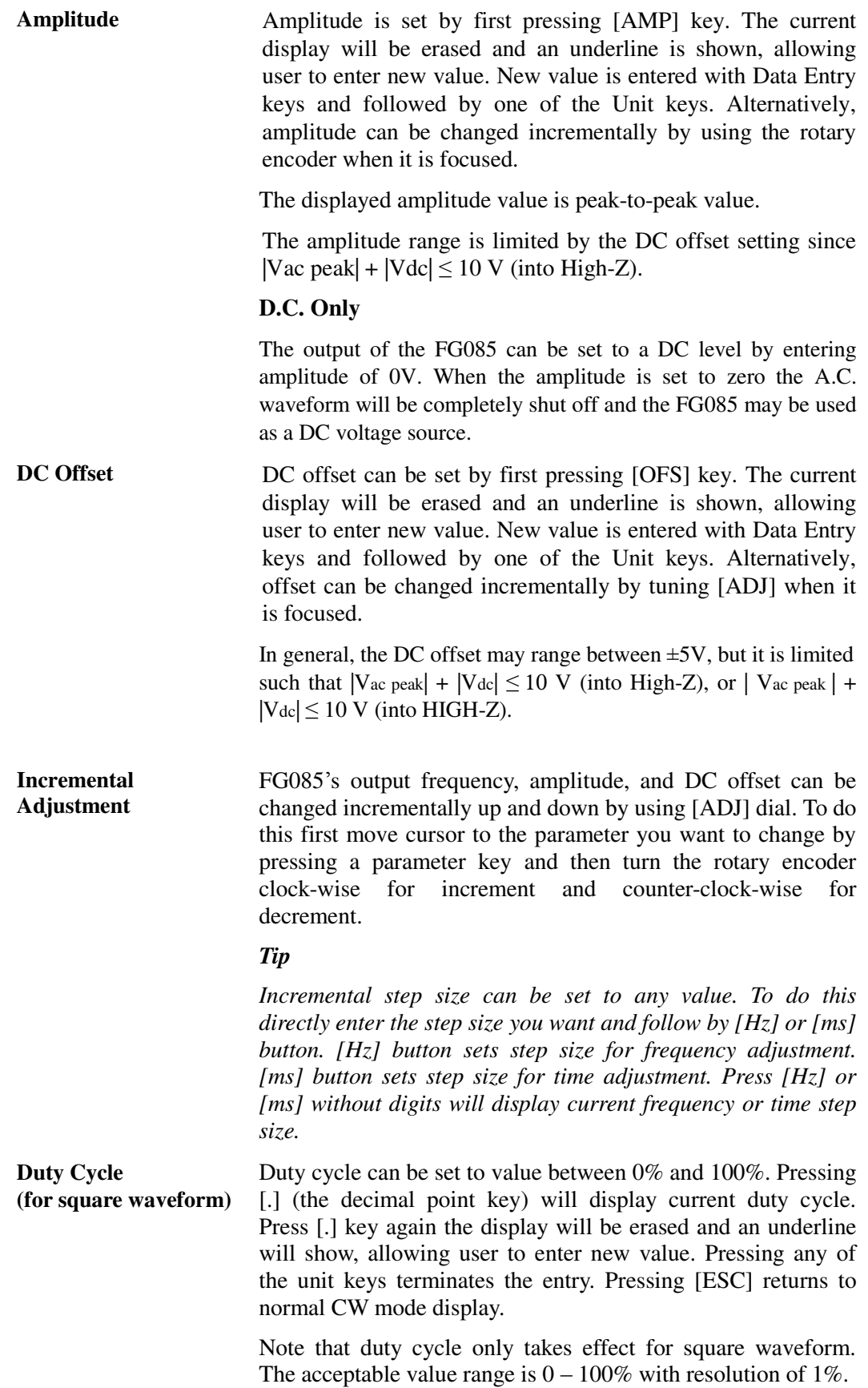

**Trigger Function** The trigger function allows user to control the generator output by an external signal. When the external signal is HIGH output signal is stopped. As soon as the trigger signal changes to LOW output signal resumes (see screen capture below).

> The external signal must be TTL level compatible and applied to pin 6 of J6.

> The trigger function can be turned on/off by pressing [ADJ] dial. When it is on the cursor (normally '>') will change to '\*' as indicator.

The initial phase of output signal at each trigger is constant.

Note that the trigger input is pulled to HIGH internally. There will be no output when the terminal is left open. This feature allows using a switch as trigger source.

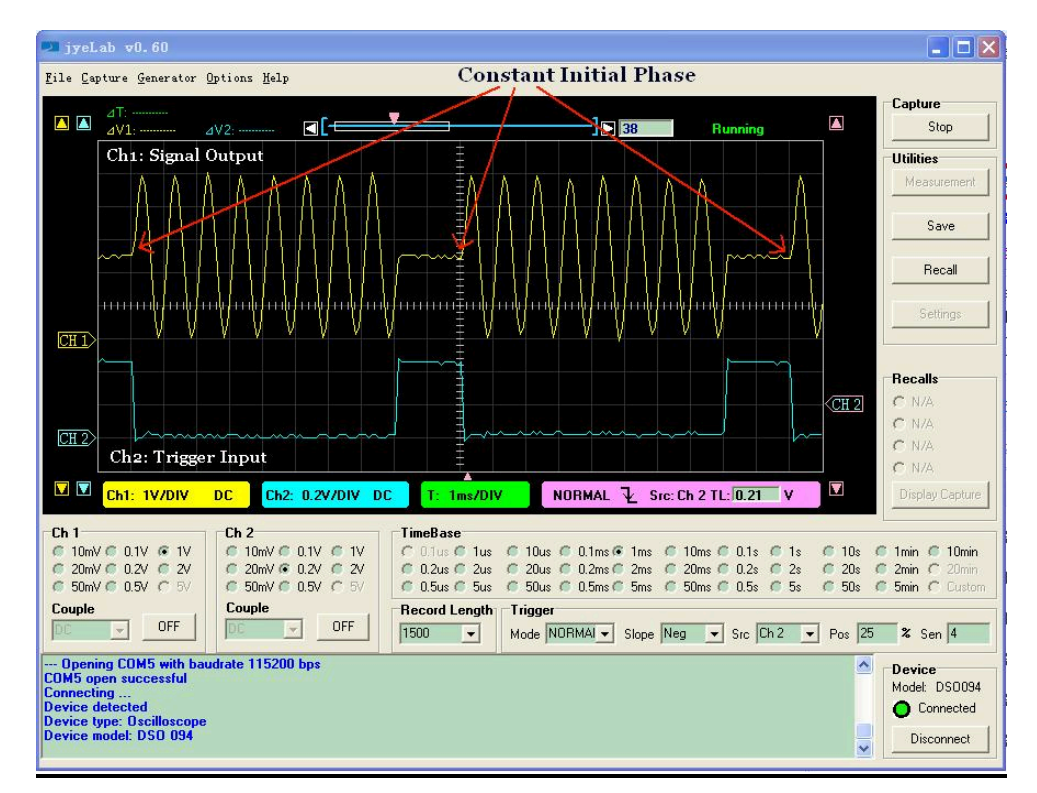

Trigger waveform

# **Frequency Sweeping Mode**

In this mode FG085 generate frequency sweeping signals. The sweeping range and rate as well as signal amplitude and DC offset are all independently set by user.

**Screen** 

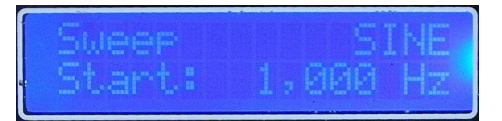

Turning [ADJ] or pressing digit buttons [1], [2], [3], and [4] will have Start Freq, Stop Freq, Sweep Time, and Time Step Size displayed respectively.

#### $\rightarrow$  jyeLab v0.60  $\Box$  $\Box$  $\times$ File Capture Generator Options Help  $\frac{41}{4}$ **A**  $\overline{\mathbf{A}}$ Stop  $4V<sub>2</sub>$ а IFE Çh1: sweeping signal **Utilities** Save Recall  $CH1$ 'nш .<br>Setting Freq.from low to high **Recalls**  $CH<sub>2</sub>$ C N/A  $C$  N/A  $CH<sub>2</sub>$  $C$  N/A Ch2: Sync output  $C$  N/A **EXECUTE: 0.1V/DIV DC**  $\overline{\mathbf{v}}$ Ch2: 0.2V/DIV DC G  $0.5<sub>n</sub>$ AUTO  $\overline{\textbf{f}}$  Src: Ch 2 TL: 0.26 V Display Ch 2<br>  $\begin{array}{ccc}\n\text{Ch} & \text{2} & \text{0} & \text{0} & \text{0} & \text{0} & \text{0} \\
\text{Ch} & \text{20m} & \text{6} & \text{0} & \text{20} & \text{6} & \text{20} \\
\text{Ch} & \text{50m} & \text{6} & \text{0} & \text{5} & \text{6} & \text{6}\n\end{array}$ TimeBase<br>  $C$  (i) us  $C$  to  $C$  10us  $C$  0.1ms  $C$  1ms  $C$  10ms  $C$  0.1s  $C$  1s  $C$  10s<br>  $C$  0.2us  $C$  2us  $C$  20us  $C$  0.2ms  $C$  2ms  $C$  20ms  $C$  0.2s  $C$  2s  $C$  20s<br>  $C$  0.5us  $C$  5us  $C$  0.5ms  $C$  5ms  $C$  50ms  $C$  0.5s Ch<sub>1</sub> Ch 1<br>
C 10mV G 0.1V C 1V<br>
C 20mV C 0.2V C 2V<br>
C 50mV C 0.5V C 5V **1** 1min **10** 10min 2 2min C 2 Couple Couple Record Length Trigger  $\boxed{\overline{\mathbf{v}}}$  OFF  $\boxed{\times}$  OFF 题 Mode AUTO v Slope Pos v Src Ch 2 v Pos 50 % Sen 4 BC ---- Opening COM3 with baudrate 38400 bps<br>COM3 open successful<br>Connecting ...<br>Device detected<br>Device type: Oscilloscope<br>Device model: DSO 094<br>Device model: DSO 094 Device<br>Model: DS0094<br>● Connected Disconnect

#### **Waveform Selection** Waveform selection is done by pressing [WF] key.

Normal sweeping

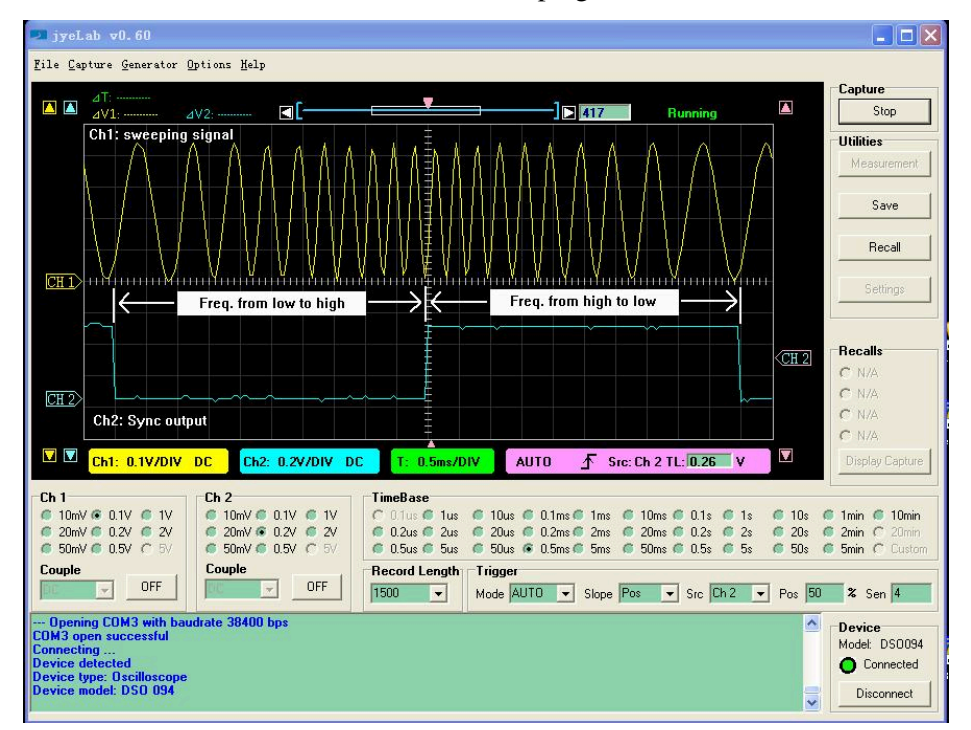

#### Bi-directional sweeping

#### **Range and Rate of Sweep**

Frequency sweeping is actually frequency stepping. Four parameters determine the frequency change range and rate:

- Start Frequency
- Stop Frequency
- Sweep Time
- Time Step Size

The following drawing illustrates their relationships. Frequency change is linear only. The smallest time step is 1ms.

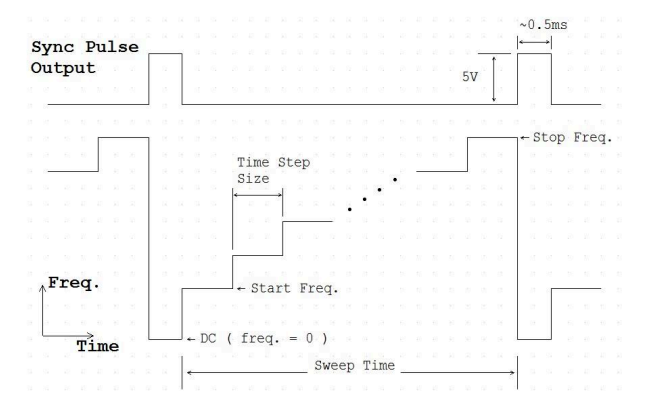

To change these parameters first turn [ADJ] dial to select the parameter you want to change. Then press [F/T] button to enter values.

#### *Tip*

*You can also quickly access these parameters by buttons [1], [2], [3], and [4]. Their relationships are:* 

- *[1] - Select/change Start Frequency*
- *[2] - Select/change Stop Frequency*
- *[3] - Select/change Sweep Time*
- *[4] - Select/change Time Step Size*

#### **Notes:**

- 1. Start and stop frequencies can only be entered in Hz or KHz. The DDS sampling clock selects 2.5Msps as long as sweeping mode is entered. As a result the frequency resolution in this mode is 0.1490Hz (see explanations in CW mode). The allowable frequency range is 0 – 999999 Hz. Keep in mind that when frequency goes beyond certain extend the signal quality degrades significantly.
- 2. Sweep time can be entered in Sec or mSec. It is always displayed in "mS". The allowable sweep time range is  $1 -$ 999999 mS.
- 3. Time step size can be entered in Sec or mSec. It is always displayed in "mS". The allowed range is  $1 - 65535$  mS.
- 4. When Sweep Time is less than Time Step Size the actual sweep time becomes 2 \* (Time Step Size). Frequency sweeping in this case is degraded to outputting start and stop frequency alternatively. This creates an effect of FSK.

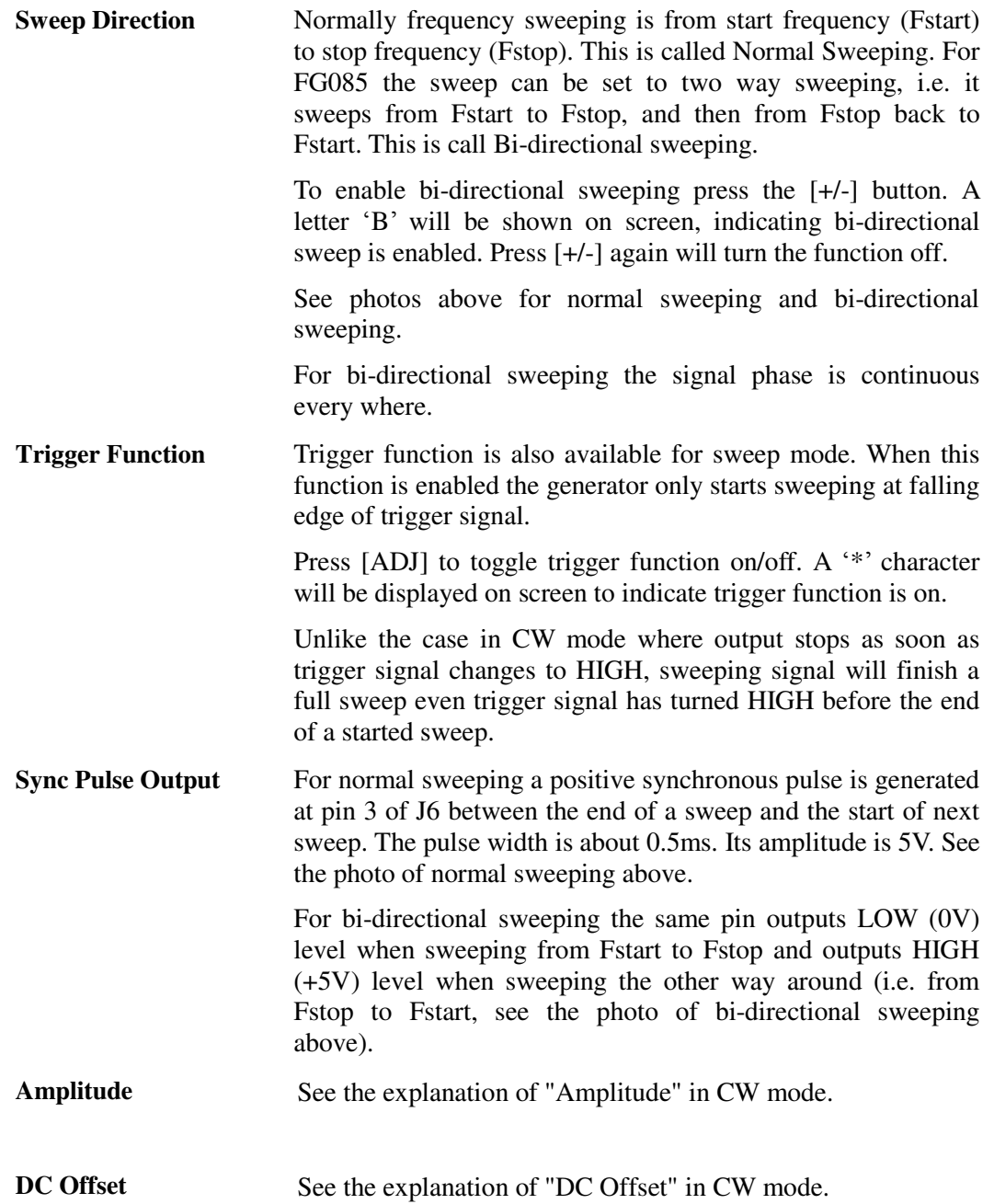

### **Servo Position Mode**

In this mode the generator outputs servo control signal with specific pulse width, amplitude, and cycle. All these parameters can be set independently by user.

**Servo Control Signal** The drawing below shows a servo control signal.

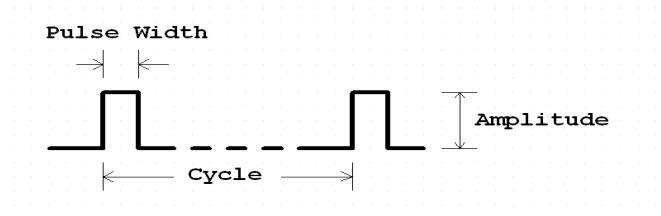

Typically servo signal takes following parameters:

- 1) Cycle: 20ms
- 2) Pulse Width: 1ms 2ms
- 3) Pulse Amplitude: 5V

The pulse width determines servo position.

**Screens The photo below shows the screens of Servo Position Mode.** The first screen shows pulse width in unit of microsecond. The second shows pulse amplitude in unit of volt. Pressing [F/T] will display the pulse width screen and pressing [AMP] will display the amplitude screen.

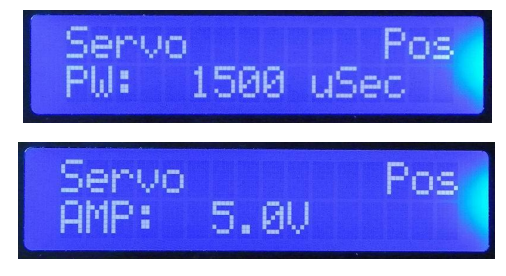

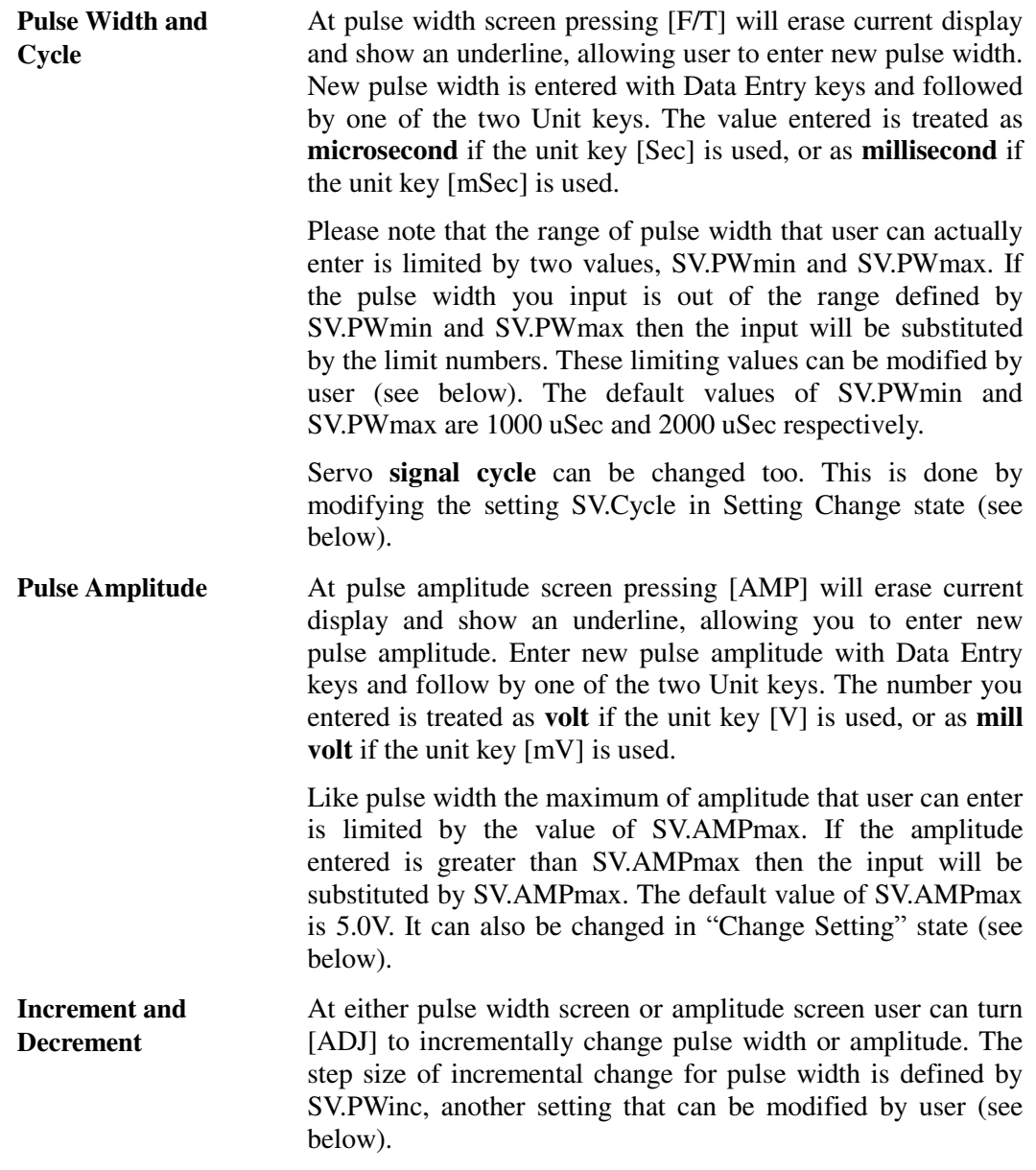

**Servo Signal Settings** Servo signal settings are a number of EEPROM stored values that affect the behaviour of servo signal generation. These values are user changeable. In order to change these values pressing [ADJ] to enter **Setting Change** state. The following screen will be displayed.

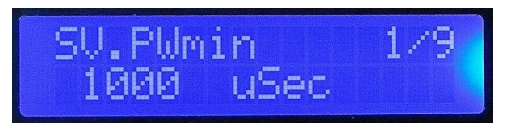

The top line shows a setting name. The bottom line shows its value. The number at top-right corner indicates current menu position.

To change a setting first scroll to that setting by turning [ADJ]. Then press [F/T] to enter a new value.

Pressing [ESC] will exit Setting Change state.

#### **Restore factory default**

Factory default settings can be restored by scroll to the last item and pressing [WF] key.

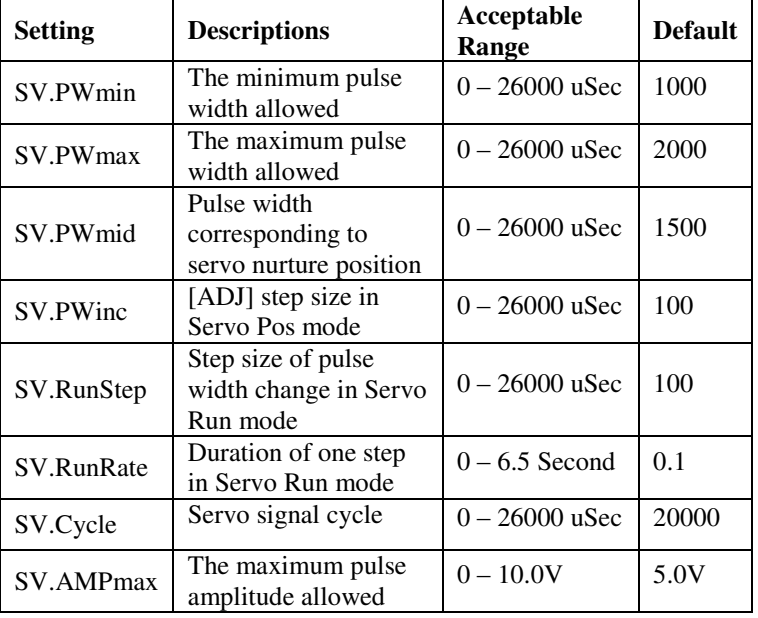

The following table lists the details about servo signal settings.

When a setting is set to a value out of acceptable range the instrument behaviour is not defined.

### **Servo Run Mode**

In this mode the generator outputs servo control signal with changing pulse width. The pulse width change step, rate, and range are user settable.

**States** When Servo Run mode is first entered it stays at **Ready** state.

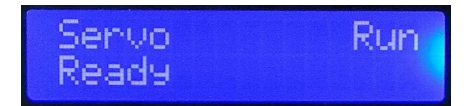

In this state a constant signal with pulse width equal to SV.PWmin is generated.

When [WF] button is pressed it transfers to **Running** state.

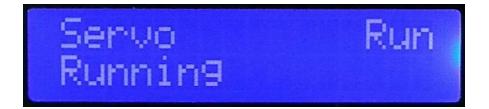

In this state pulse width will change from SV.PWmin to SV.PWmax incrementally in step defined by SV.RunStep. Once it reaches SV.PWmax it will immediately change in the reverse direction, i.e. from SV.PWmax to SV.PWmin incrementally with the same step size. Pulse width will vary in this way until [WF] key is pressed.

When [WF] key is pressed in Running state the generator will enter **Hold** state, where pulse width changing stops and maintains the value at the moment [WF] key is pressed.

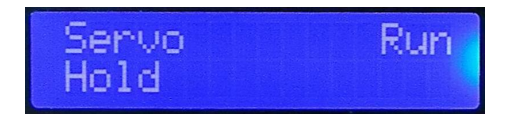

**Change Settings** Settings that affect Servo Run mode behaviour include SV.PWmin, SV.PWmax, SV.RunStep, and SV.RunRate. These settings can be changed by user. Please refer to paragraph titled "Servo Signal Settings" above for details.

#### **Arbitrary Waveform Generation (AWG)**

With firmware version 113-08501-130 (for U5) and 113-08502-050 (for U6) FG085 is capable of generating arbitrary waveforms defined by user.

**How It works** FG085 has an EEPROM user waveform buffer in U5. When waveform type "USER" is selected the data in this buffer will be loaded to DDS core (U6). The user waveform buffer is writable by PC software through USB.

> In order to generate user defined waveform three steps are required:

- 1) Define a waveform file
- 2) Download the waveform file to user waveform buffer
- 3) Select the waveform and adjust parameters

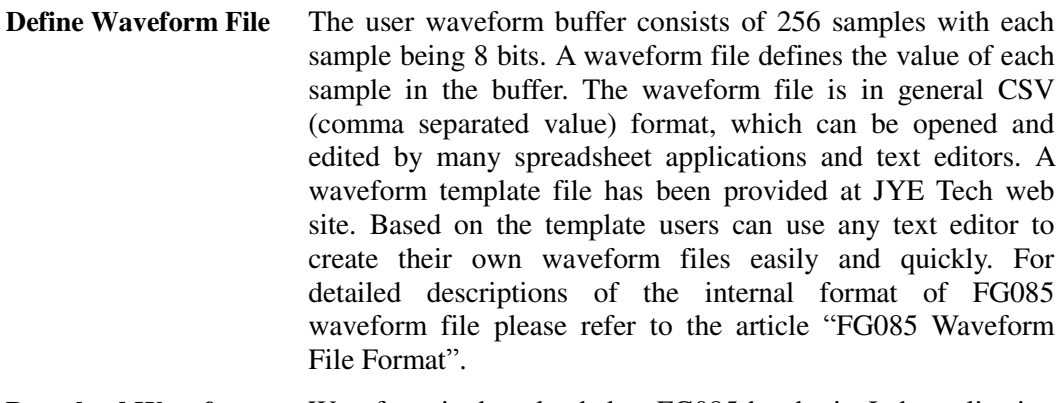

#### **Download Waveform To FG085**  Waveform is downloaded to FG085 by the jyeLab application (see [http://www.jyetech.com/Products/105/e105.php\)](http://www.jyetech.com/Products/105/e105.php). To do this:

- 1) Launch jyeLab. Connect FG085 to PC via USB and click the "Connect" button to establish connection. Make sure correct COM port and baudrate are selected.
- 2) Open the waveform file you have prepared.
- 3) Select menu "Generator -> Download".

Please refer to the article "How To Generate User Defined Waveform" (available at [http://www.jyetech.com\)](http://www.jyetech.com).

**Select User Waveform** Press [WF] button until "USER" is displayed.

#### **Waveform Download Protocol**

The waveform download follows a simple protocol which is explained below.

- 1) **Serial format** Baudrate is fixed at 115200 bps. Data format is 8-N-1. No flow control.
- 2) **Frame structure** (multi-byte fields are all little endian)

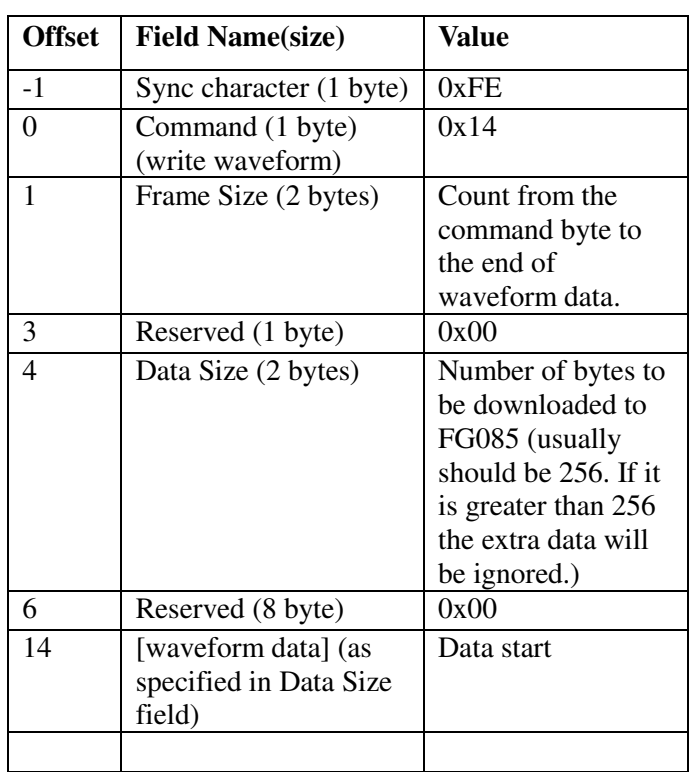

3) **Special value [0xFE]** Hexical value 0xFE serves as synchronous character in the waveform download. It must be unique to ensure correct transmission/receiving. So if another 0xFE presents in the fields of frame size, data size, or waveform data a 0x00 byte must be inserted right after it at transmission.

### **5. Firmware Upgrade**

From time to time there may be a need to upgrade firmwares in order to add features or improve performance. FG085 contains two AVR micro-controllers from Atmel:

- 1) ATmega168PA (U5), which is the main controller of the instrument.
- 2) ATmega48PA (U6), which is the DDS core.

To upgrade firmware an AVR programmer with compatible programming header is required. For programming header pin-out please refer to tables under section "**Connectors**". If the programming header you have has a different pin-out. You need to re-route the signals to make them match. **(JYE Tech's USB AVR Programmer [PN: 07302] is ideal for FG085 programming. Please visit [www.jyetech.com](http://www.jyetech.com) for details.)**

Download updated firmware files from JYE Tech website ([www.jyetech.com](http://www.jyetech.com)) and follow

instructions of the programmer you have to carry out firmware upgrading.

#### **About Fuse Bits**

AVR micro-controllers contain some fuse bits that configure the chip for specific applications. In most cases these fuse bits should not be touched at firmware upgrading. But if somehow these bits are changed they should be restored as follows.

1) ATmega168PA (U5)

Extended Fuse Byte: **0b00000111 ( 0x07 )** High Fuse Byte: **0b11010110 ( 0xD6 )**  Low Fuse Byte: **0b11100110 ( 0xE6 )** 2) ATmega48PA (U6), which is the DDS core. Extended Fuse Byte: **0b00000001 ( 0x01 )** High Fuse Byte: **0b11010110 ( 0xD6 )**  Low Fuse Byte: **0b11100000 ( 0xE0 )**

#### **6. Technical Support**

For any technical issues or questions in using the instrument please contact JYE Tech at **[support@jyetech.com](mailto:support@jyetech.com)**. Or post your questions at JYE Tech forum at <http://forum.jyetech.com>.

#### **7. Specifications**

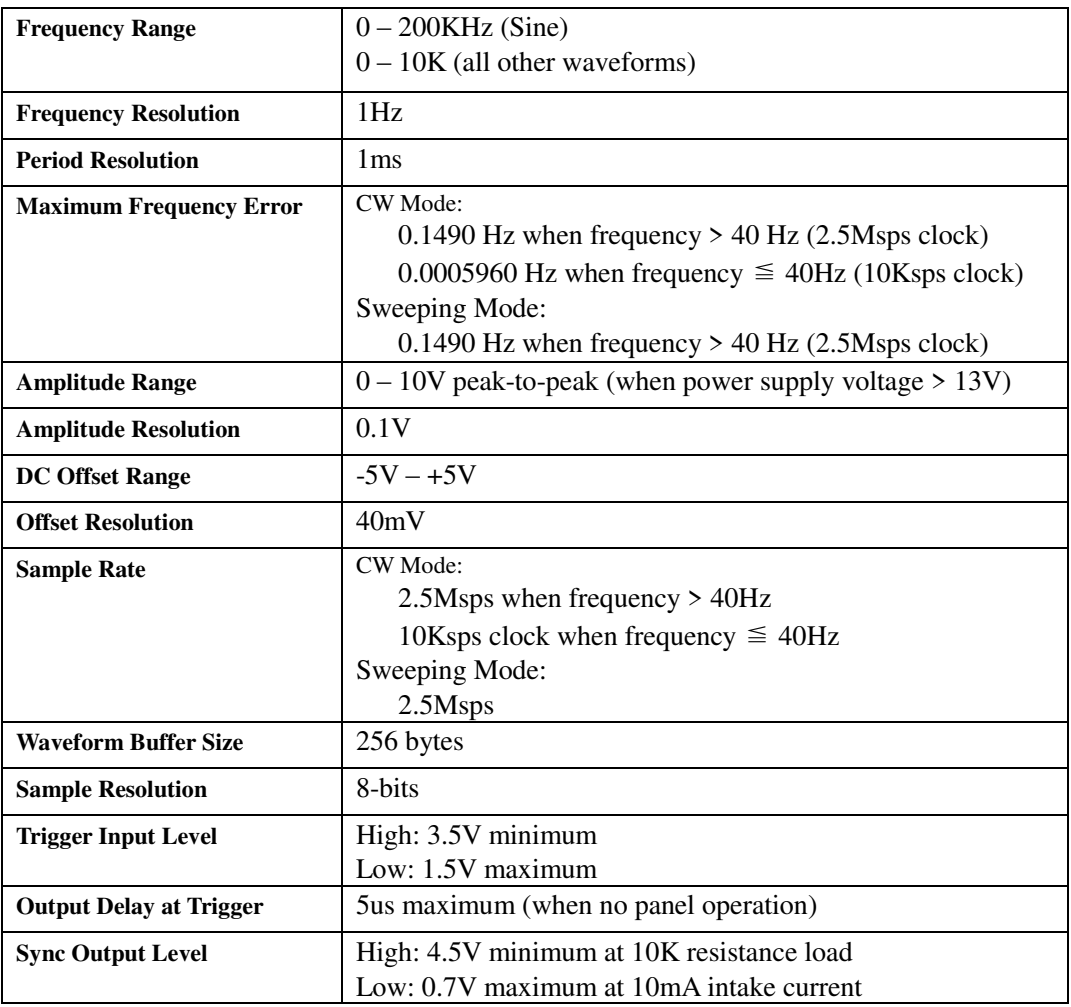

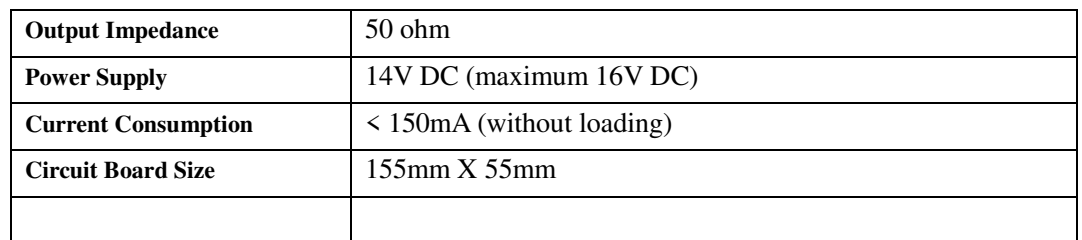

### **Revision History**

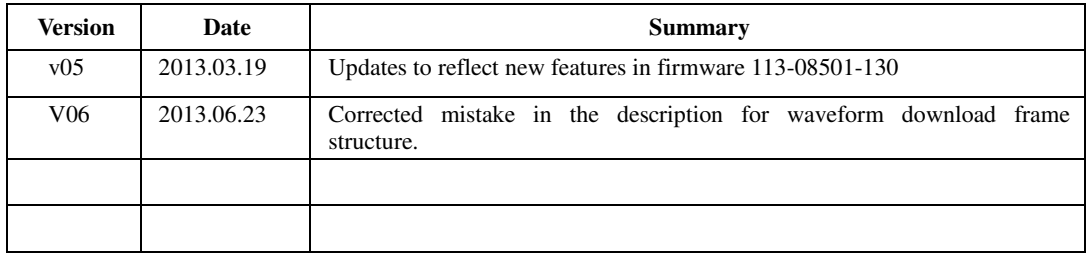